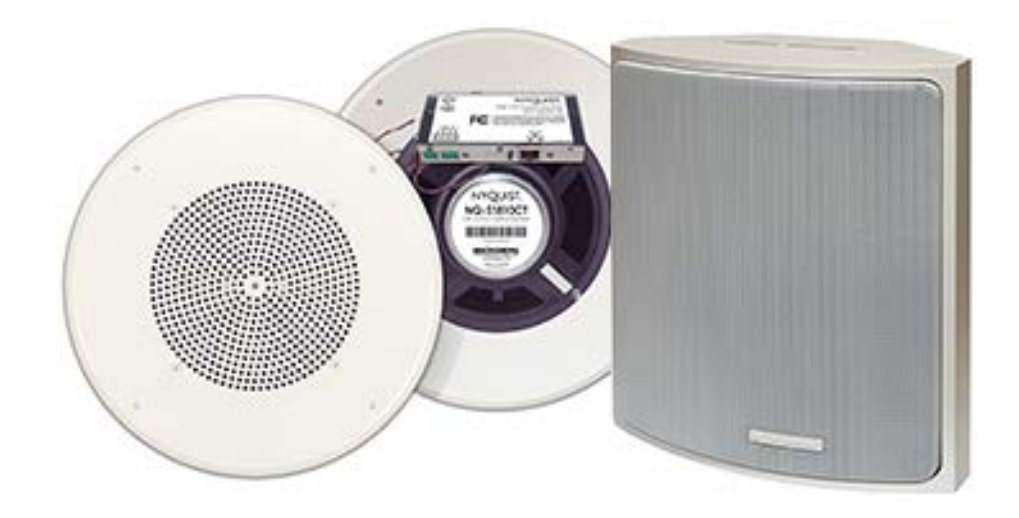

## *VoIP Speaker Configuration Guide* NQ-S1810CT-G2, NQ-S1810WT-G2

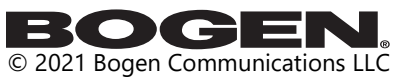

All rights reserved 740-00121B 230421

## **Contents**

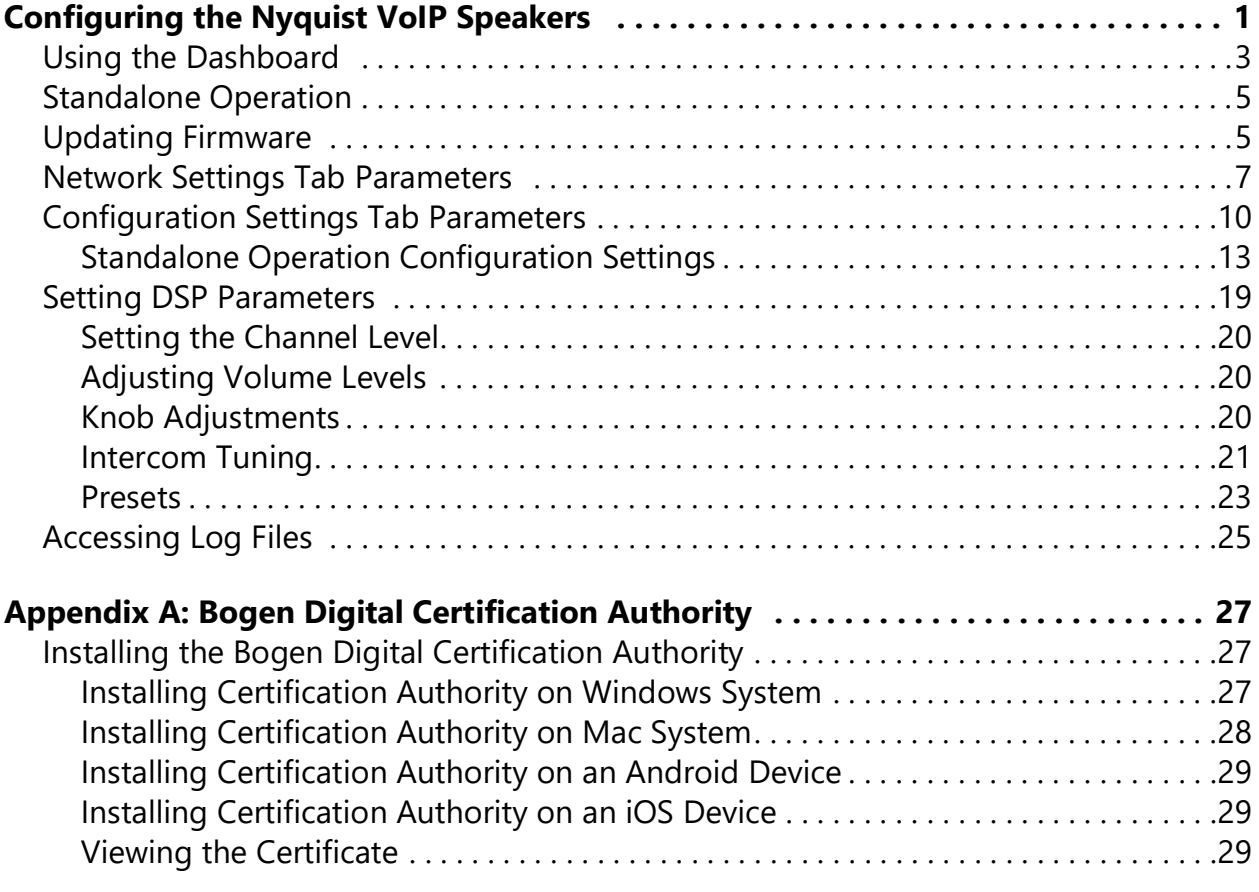

# <span id="page-2-0"></span>**Configuring the Nyquist VoIP Speakers**

The Nyquist VoIP Ceiling Speaker Gen 2 (NQ-S1810CT-G2) and Nyquist VoIP Wall Baffle Speaker Gen 2 (NQ-S1811WT-G2) are VoIP talkback speakers designed to work with the Nyquist Series IP network-based intercom and paging solution.

The ceiling talkback speaker assembly consists of an 8" cone speaker and VoIP module preassembled onto a 13" steel ceiling grille painted with bright white enamel.

The VoIP wall baffle talkback speaker assembly consists of an 8" cone speaker and VoIP module preassembled onto a bright white injection-molded wall baffle speaker enclosure.

Both types of speakers are 802.3af-compliant and are designed to facilitate rapid and efficient deployment using existing network Power over Ethernet (PoE) ports. They also have a Form-C relay for controlling third-party devices. These VoIP speakers enable ease of placement wherever needed within a facility.

A two-second press of the appliance's **Reset** button reboots the device. If you press the **Reset** button for 10 seconds, the appliance returns to the factory default configuration settings. Returning to the default configuration settings does not change the appliance's firmware.

The following sections describe the process for manual configuration. For information about using Nyquist's automatic configuration process, refer to the appropriate *Nyquist System Administrator Guide*.

*Note:* Do not use third-party Chrome browser extensions with the Nyquist user interface.

*To access the appliance's Web-based user interface (UI):*

**1** Before accessing the web UI for the first time, the Bogen Certification Authority (CA) digital certificate must be installed on the client. This certificate can be downloaded from any Nyquist appliance and enables your browser to recognize the Nyquist web application as a trusted site.

For details on how to download and install the certificate to your client computers, see *["Installing the Bogen Digital Certification Authority" on page 27](#page-28-3)*.

- **2** Access the appliance's web UI by doing one of the following:
	- **a)** On your web browser, enter the IP address for the appliance as the URL.
	- **b)** From the Nyquist server's web UI navigation bar, select **Stations**, select **Stations Status** or **Appliance Status**, navigate to the device that you want to configure, and then select the **Link** icon.

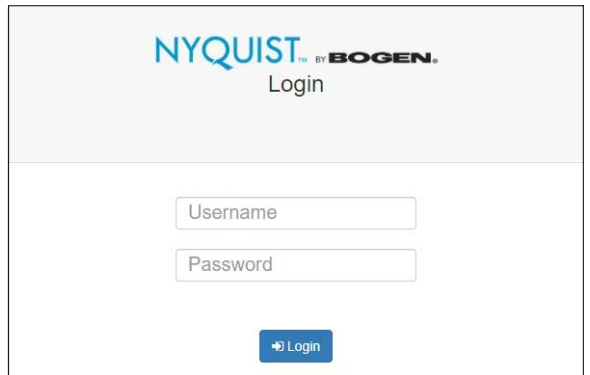

**Figure 1. Nyquist Appliance Login**

**3** At the Nyquist appliance's Login page, enter username and password, then press enter or click on the **Login** button.

The default username is **admin**; the default password is **bogen**.

*Note:* After a successful login, a warning will be displayed if the default password is still in use. We strongly encourage changing the default password as soon as possible.

When you have logged in successfully, you will be presented with the dashboard for the appliance.

## <span id="page-4-0"></span>**Using the Dashboard**

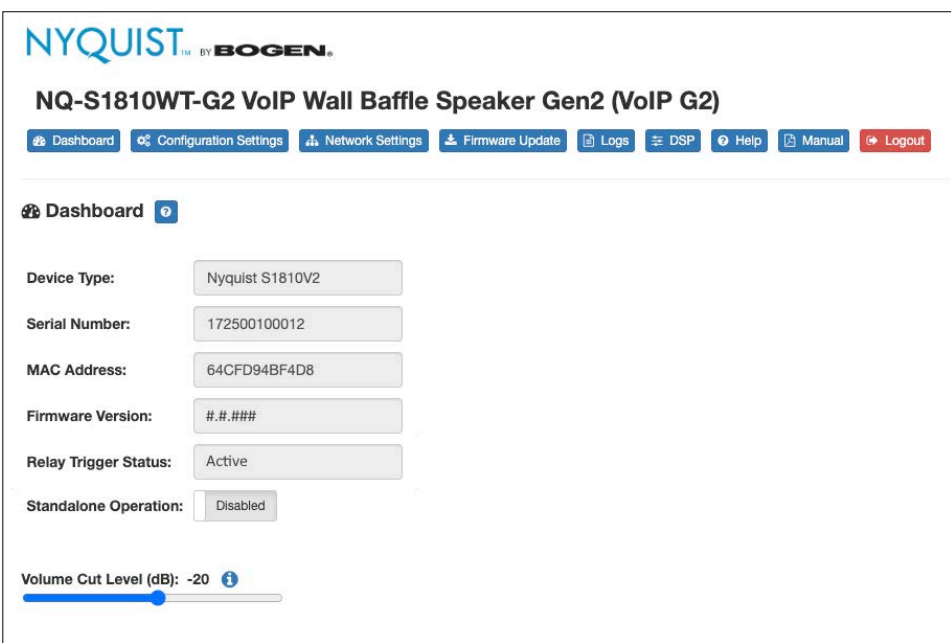

#### **Figure 2. Nyquist Speaker Dashboard**

*Note:* On the Dashboard, the **Device Type** *Nyquist S1810V2* refers to the Nyquist S1810-G2.

The dashboard displays the following fields:

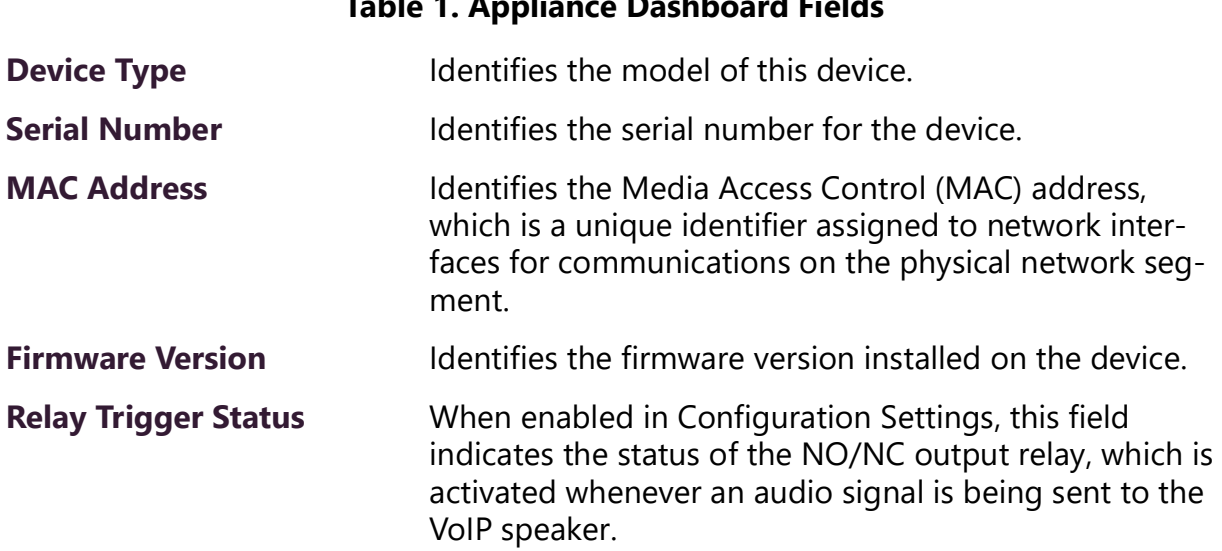

#### **Table 1. Appliance Dashboard Fields**

#### **Table 1. Appliance Dashboard Fields**

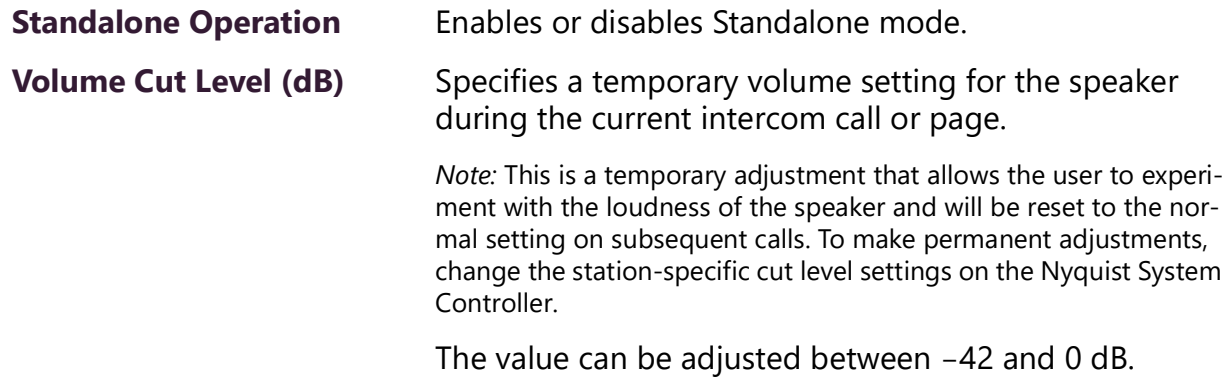

The following buttons are available at the top of all pages in the application.

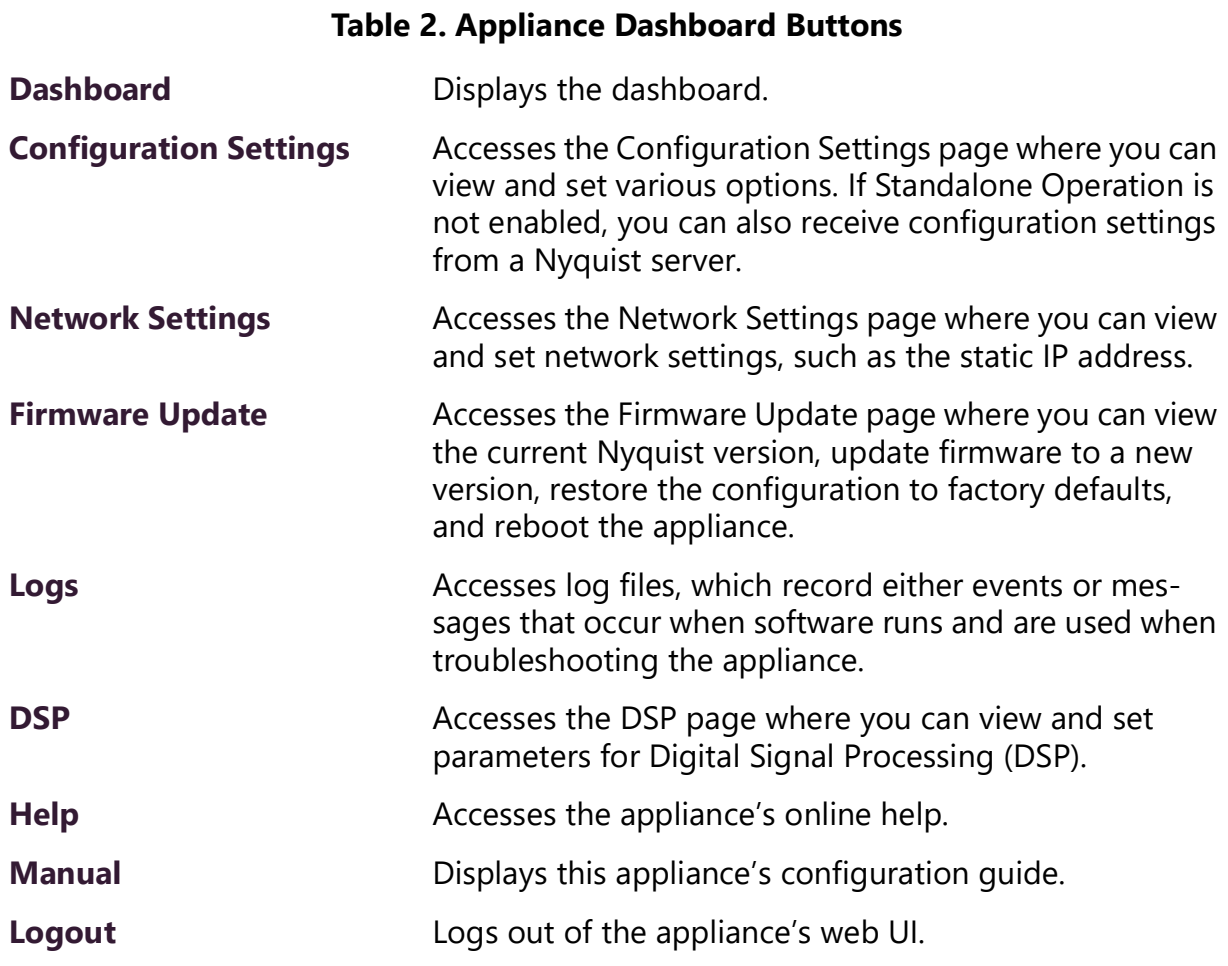

## <span id="page-6-0"></span>**Standalone Operation**

This device can also run in Standalone Operation mode, where it will not interact with a Nyquist server (e.g., E7000 or C4000). This means the device will not:

- Fetch device configuration from Nyquist server
- Register with Nyquist server (via SIP)
- Store backup information to Nyquist server
- Allow access to Nyquist server-based NTP

Standalone Operation allows this device it to be used without a Nyquist server as a generic SIP endpoint when integrated with a 3<sup>rd</sup>-party VoIP telephone system or other SIP server-based solutions, such as a unified communications (UC) platform. In a non-SIP environment, these devices are capable of receiving audio through one or more prioritized multicast channels.

## <span id="page-6-1"></span>**Updating Firmware**

When you select **Firmware Update** from the appliance's web UI, the Firmware Update page appears. From this page you can determine which Nyquist firmware version the appliance is using and if an update is available. You can also load a firmware release, install the loaded firmware, restore the configuration to factory defaults, and reboot the appliance.

*Note:* A Nyquist appliance connected to the Nyquist network receives a configuration file from the Nyquist server that includes the latest firmware available from the server. If the firmware is different from the one installed on the appliance, an automatic firmware update occurs unless the **Firmware** parameter for the station is left blank. Refer to the *Nyquist System Administrator Guide* for more information.

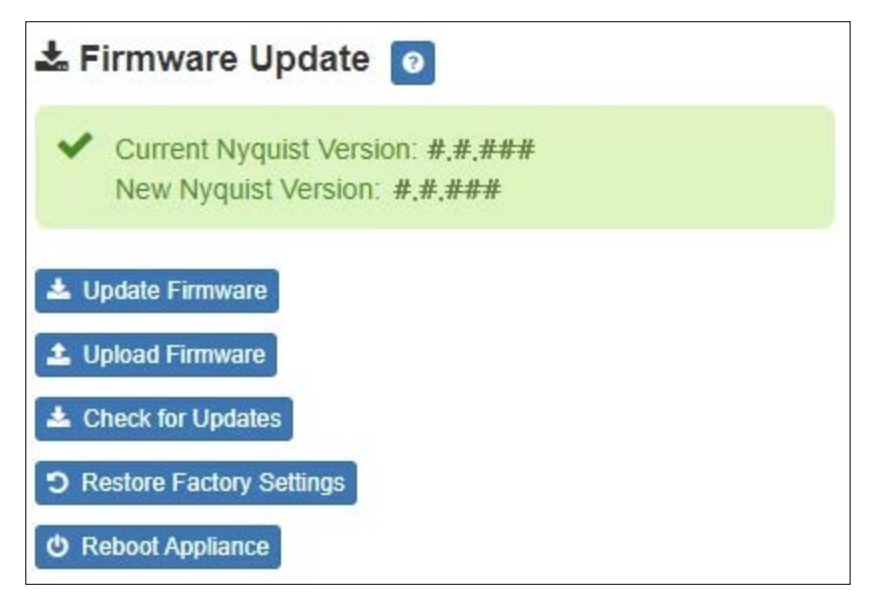

*Note:* Some buttons only appear on this page when applicable.

#### **Figure 3. Firmware Update Page**

*To use the Firmware Update page:*

- **1** On the appliance web UI's main page, select **Firmware Update** to view or update the firmware version.
	- If the device is in Standalone mode, the **Check for Updates** button will be shown. Selecting it checks the Bogen website for the latest firmware version available. If a version newer than the one currently installed is found, it is downloaded to the appliance and the **Update Firmware** button will be shown.
	- If you already have a firmware file you would like to install to the appliance, select **Upload Firmware** to upload the firmware file from your computer to the appliance. A popup screen appears that allows you to select the file that you want to upload. You can navigate to the file's location. After you select the file, select **Upload**.

The page displays the uploaded firmware version ("New Nyquist Version") and an **Update Firmware** button appears. Select this button if you want to update the appliance's firmware to the uploaded version.

- If you want to return your appliance to its original factory configuration, select **Restore Factory Settings**.
- Select **Reboot Appliance** to restart your appliance.

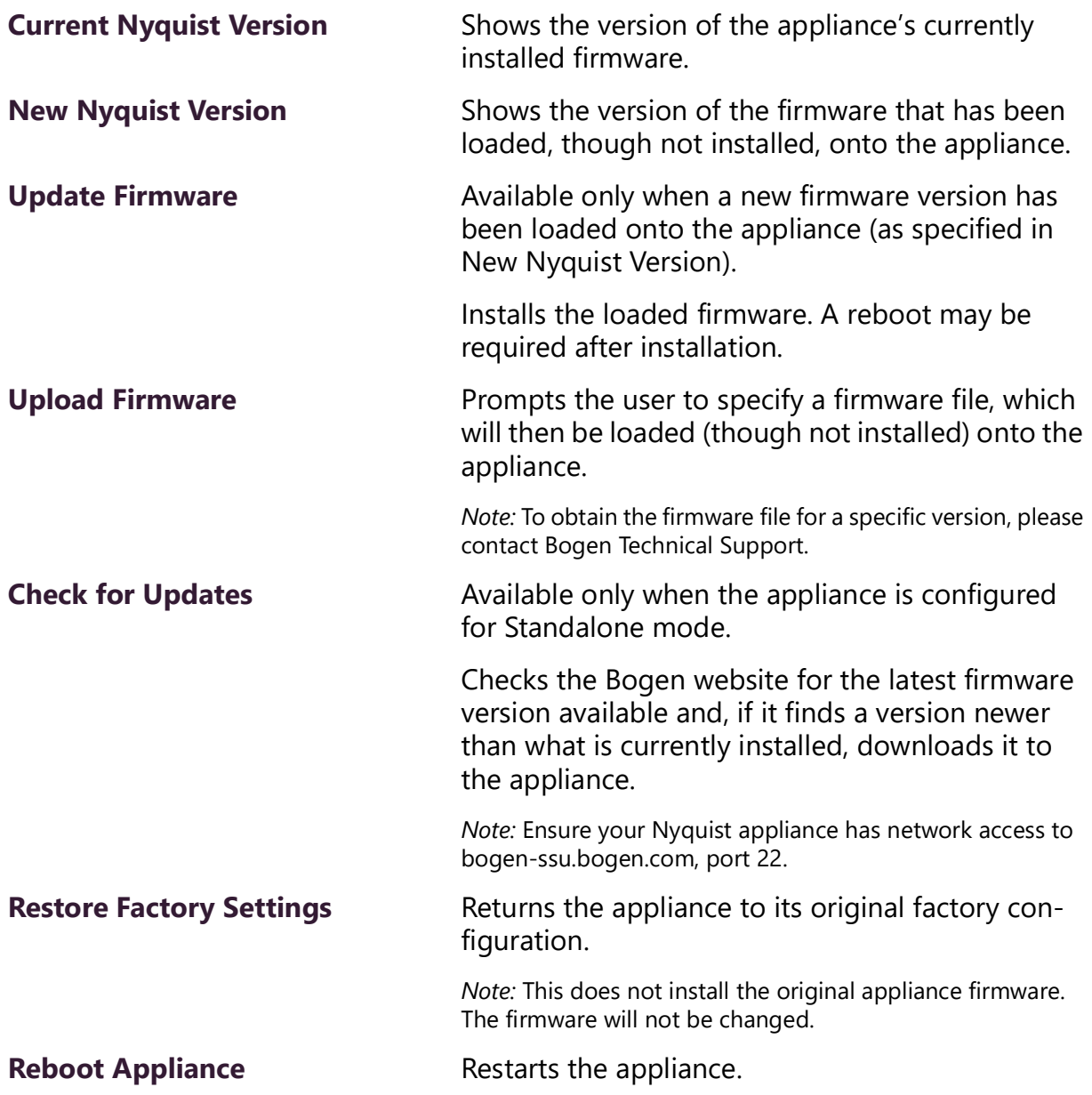

#### **Table 3. Firmware Update settings**

## <span id="page-8-0"></span>**Network Settings Tab Parameters**

Network settings can be configured dynamically by the Nyquist server or manually by using the appliance's web UI.

*To manually configure network settings:*

- **1** On the appliance web UI's main page, select **Network Settings**.
- **2** Select your desired network settings.
- **3** Select **Save**.

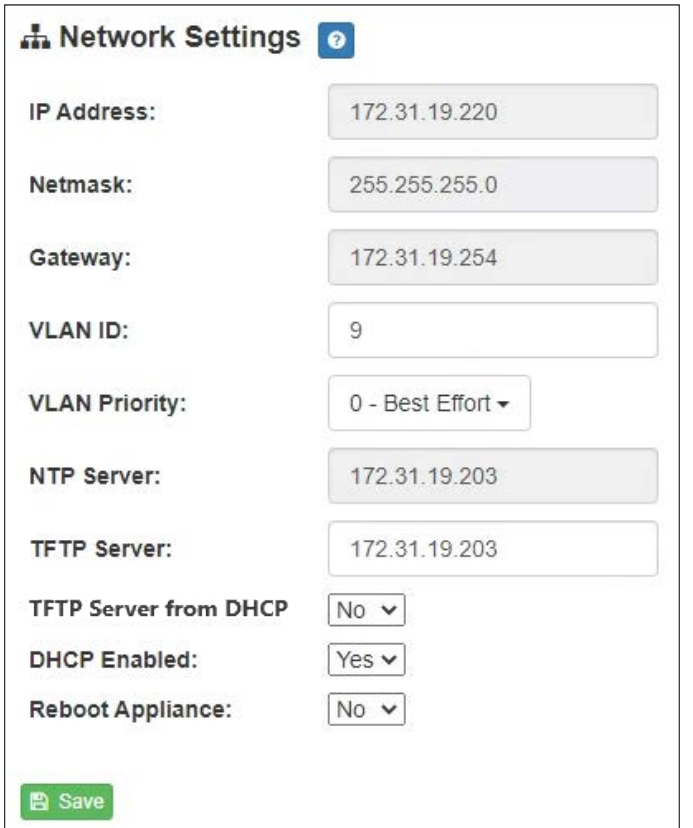

#### **Figure 4. Network Settings**

Network settings are described in the following table:

#### **Table 4. Network Settings**

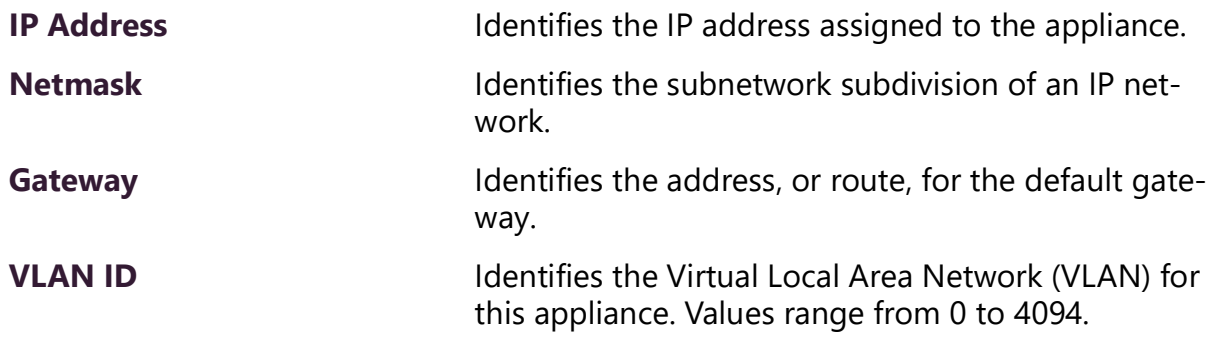

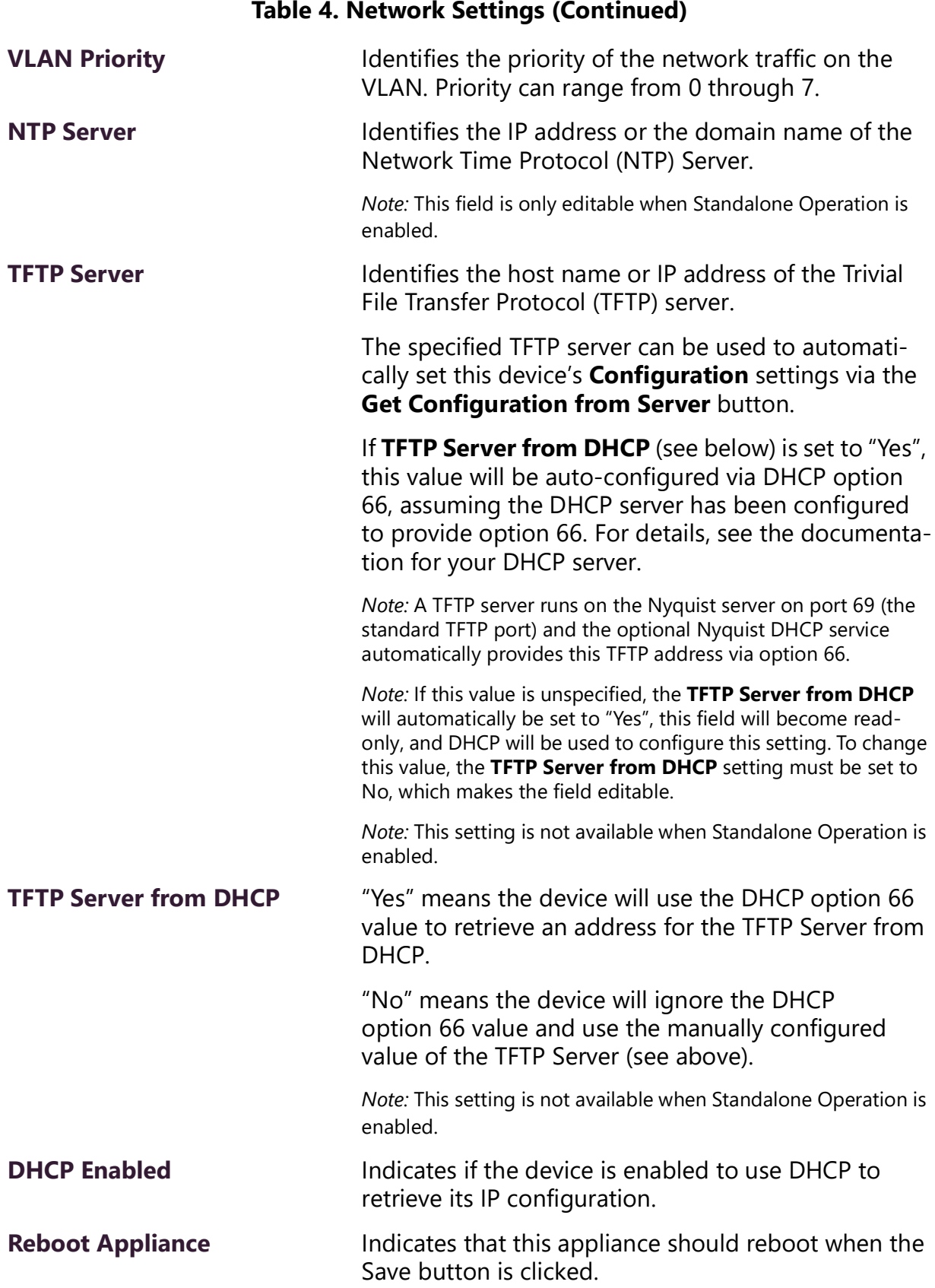

## <span id="page-11-0"></span>**Configuration Settings Tab Parameters**

The easiest way to configure Nyquist appliances is to obtain configuration settings from the Nyquist server by selecting **Get Configuration From Server**. However, you can manually configure an appliance through the appliance's Web UI when Standalone Operation is enabled (see *["Configuration Settings \(Standalone disabled\)" on page 11](#page-12-0)*).

*To view the Nyquist appliance configuration:*

- **1** On the appliance Web UI's main page, select **Configuration Settings**.
- **2** View the settings as described in [Table 5 on page 11](#page-12-0) for normal configuration, or modify the settings as described in *["Configuration Settings \(Standalone disabled\)" on](#page-12-0)  [page 11](#page-12-0)* for Standalone Operation configuration.
- **3** If changes were made (Standalone Operation only), click the **Save Configuration Settings** and/or **Save Multicast Addresses** buttons to save your changes.

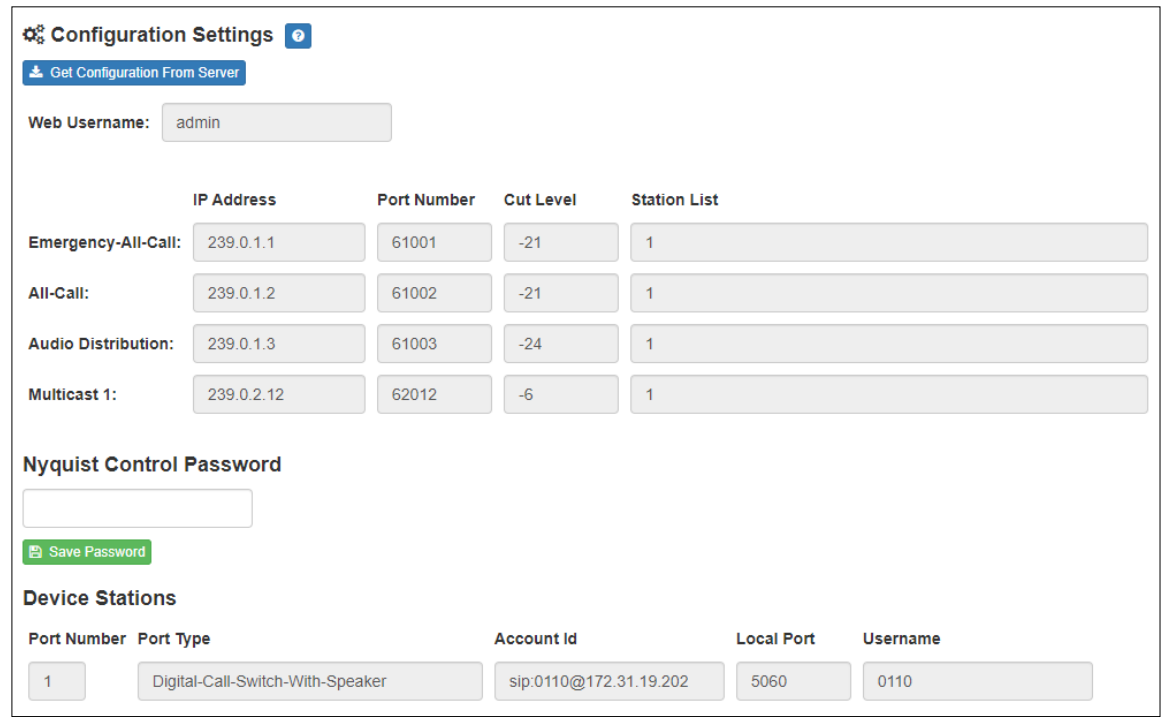

**Figure 5. Appliance Configuration Settings (Standalone disabled)**

The following table describes the **Configuration Settings** tab settings:

<span id="page-12-0"></span>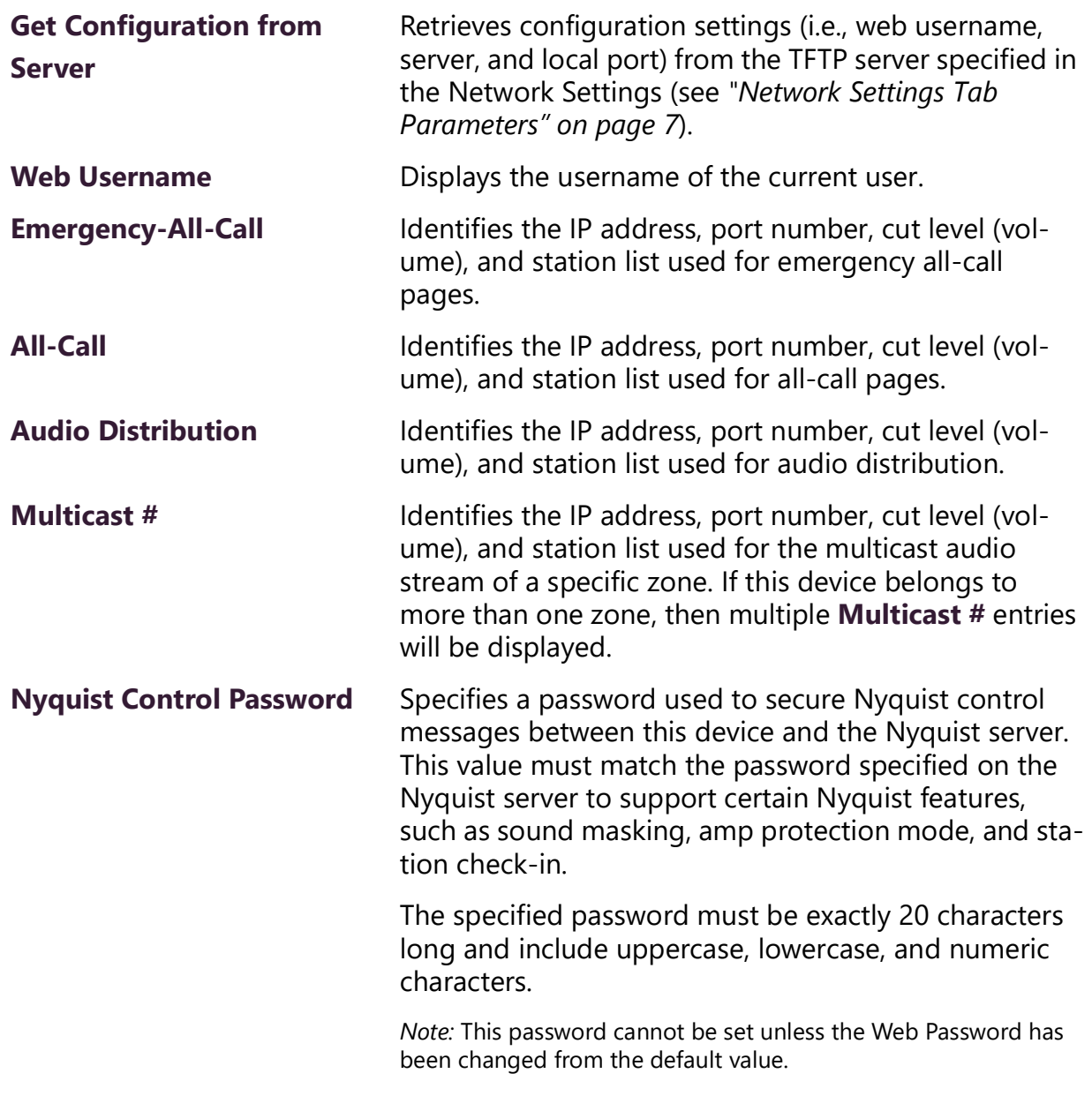

### **Table 5. Configuration Settings (Standalone disabled)**

The **Configuration Settings** tab also displays the following information for each **Device Station** attached to the amplifier:

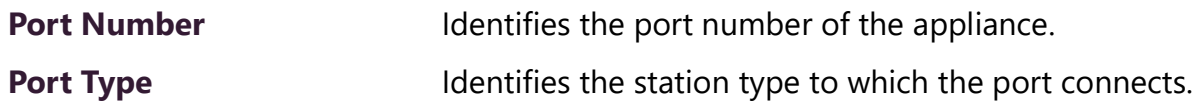

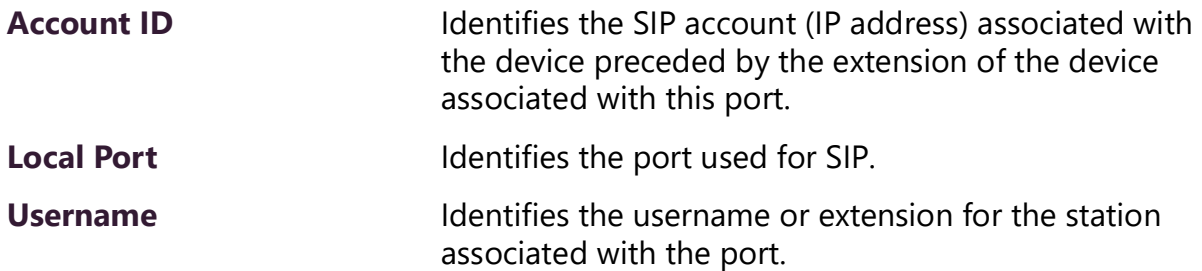

## <span id="page-14-0"></span>**Standalone Operation Configuration Settings**

Configuring this device consists of specifying one or more of the following:

- The SIP server addresses, ports, and SIP extensions at which to register for incoming SIP calls.
- The input multicast (Receive) addresses (and ports) from which the device will receive encoded signals, which will then be converted to analog and played to the speaker.

To receive networked audio, configure one or more **Multicast Addresses (Receive)** entries with the multicast addresses, ports, and codecs from which to receive the encoded streams. Specify the cut level for the speaker output channel.

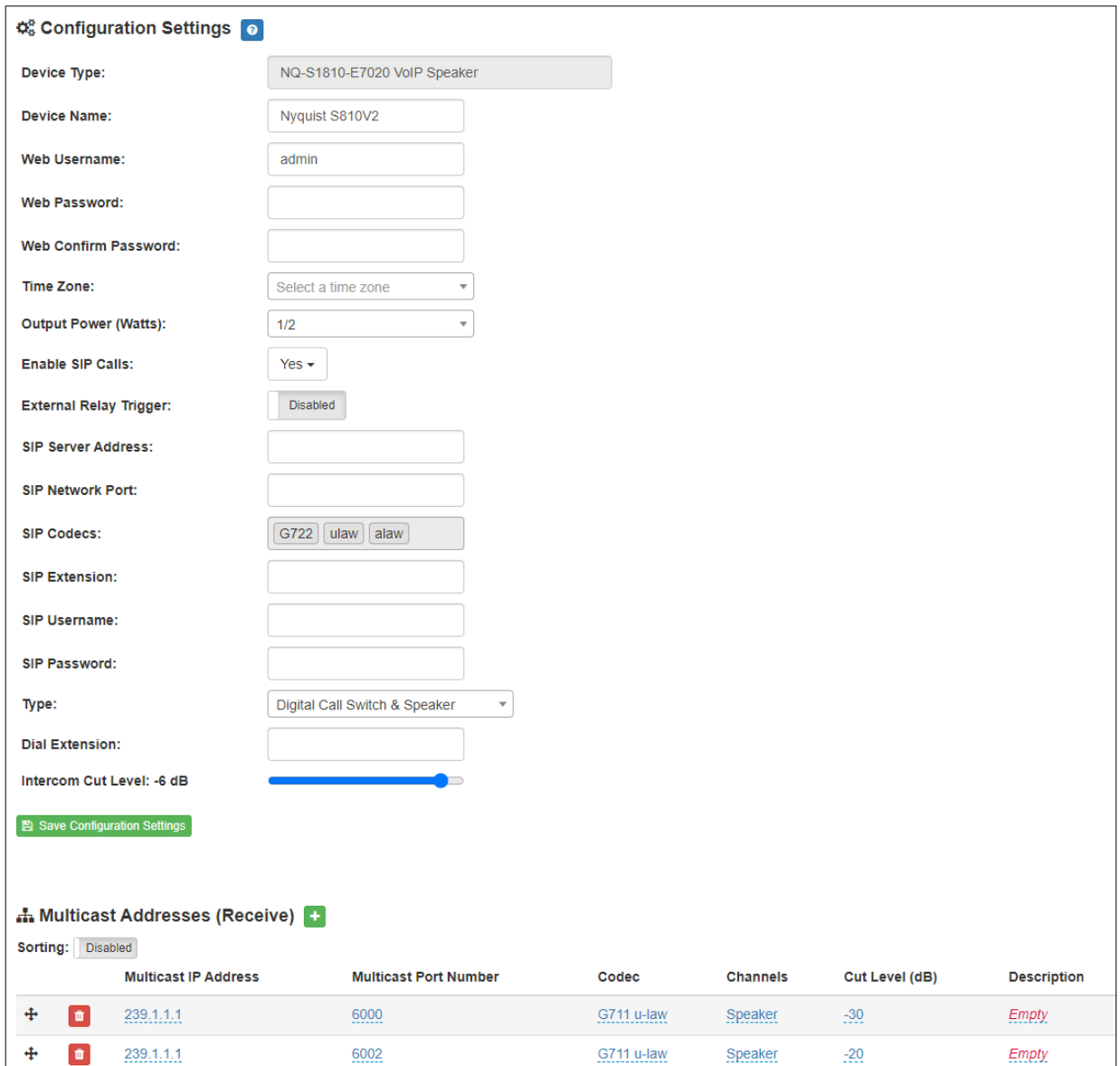

**Figure 6. Appliance Configuration Settings (Standalone enabled)**

The following table describes the **Configuration Settings** tab settings when Standalone Operation is enabled for this device:

### **Table 6. Configuration Settings (Standalone enabled)**

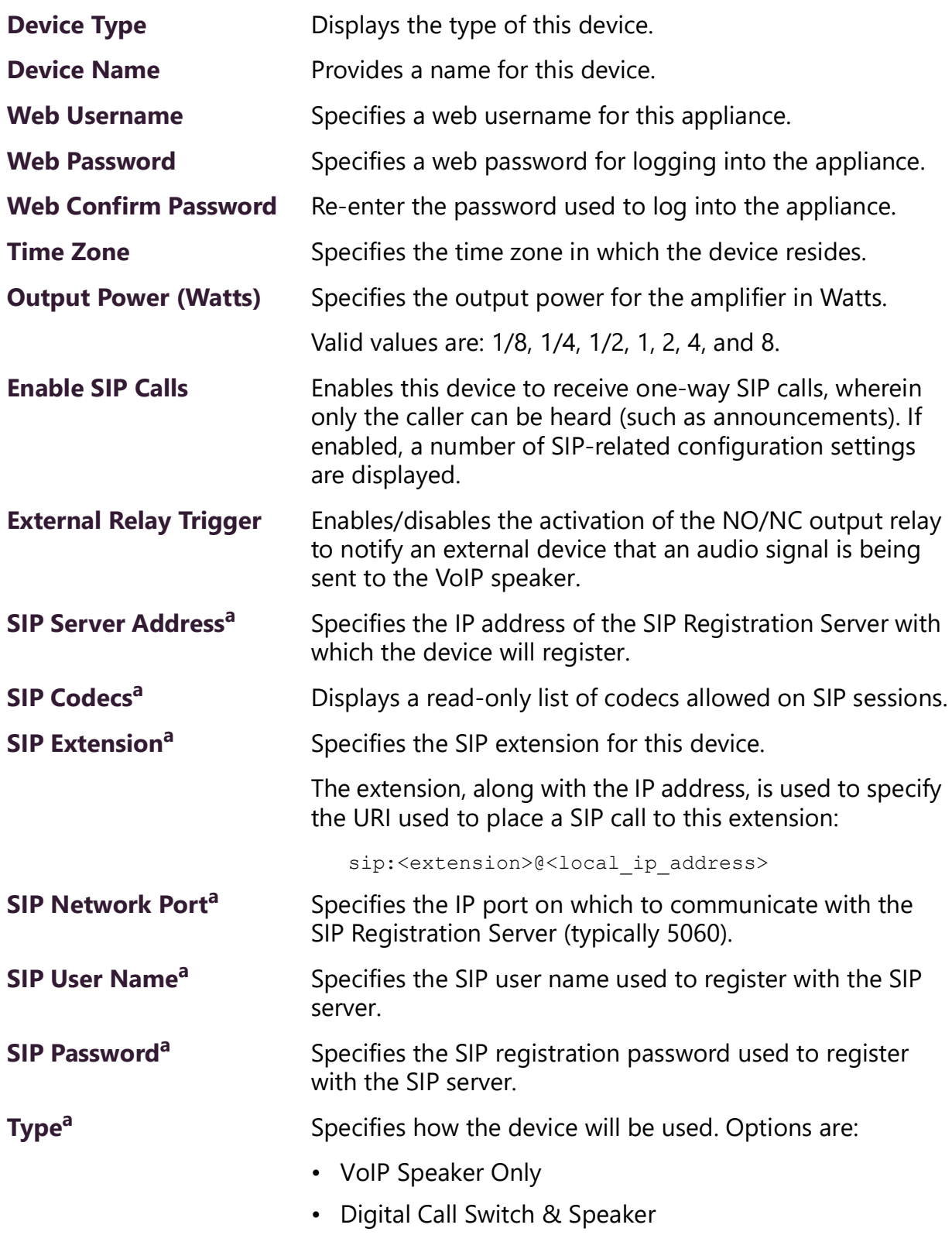

#### **Table 6. Configuration Settings (Standalone enabled)**

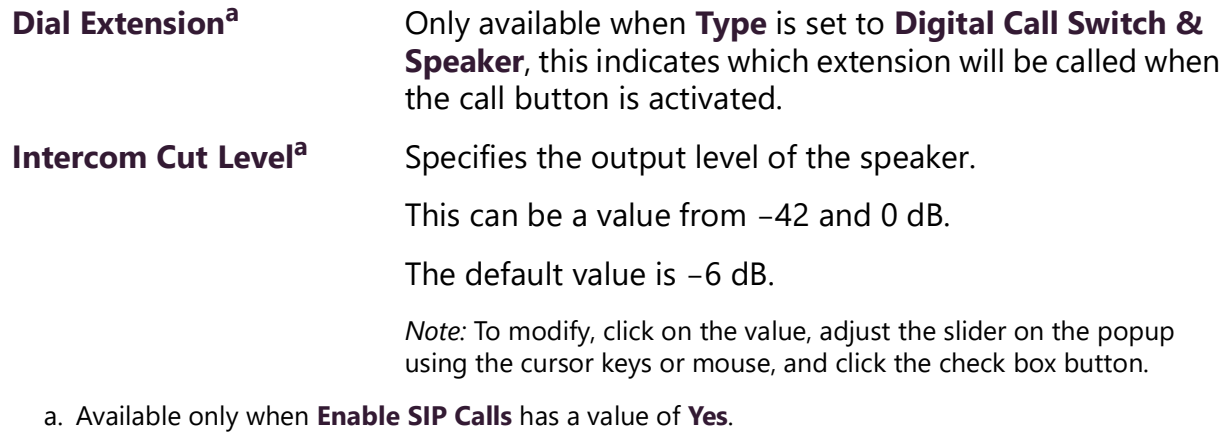

The following parameters appear for each Multicast Address configured for this device.

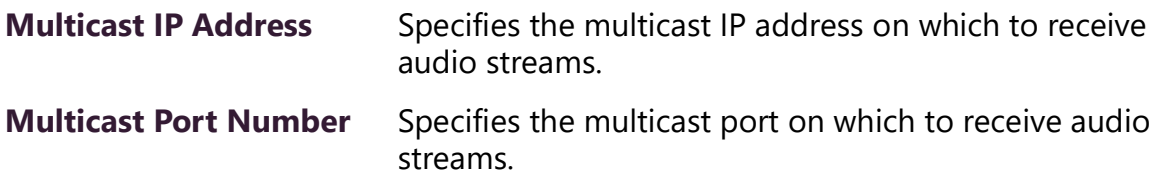

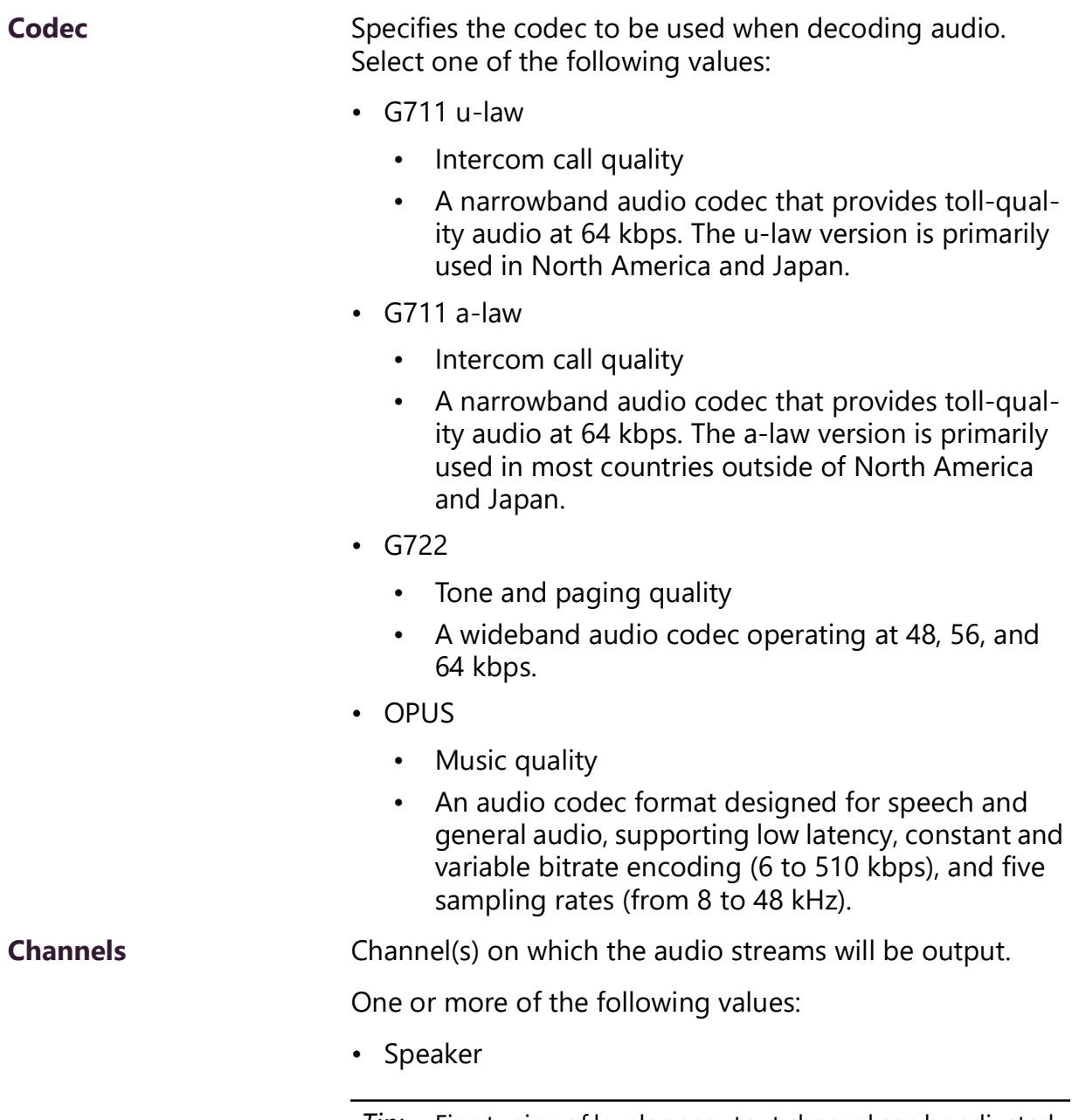

*Tip:* Fine tuning of levels per output channel can be adjusted using DSP settings.

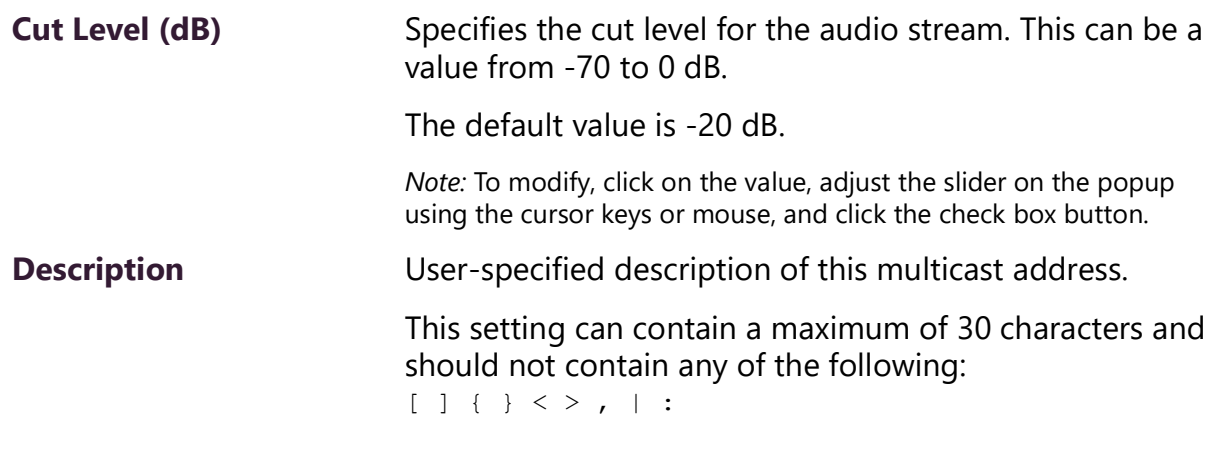

*Note:* A maximum of 24 multicast entries is supported.

Multicast Addresses should be ordered by priority, highest priority first. If multiple streams are active on the same channel simultaneously, the one with the highest priority will be played. Set the **Sorting** switch to Enabled and drag entries using the 4-way arrow symbols to drag entries up and down to rearrange the priorities.

## <span id="page-20-0"></span>**Setting DSP Parameters**

When you select DSP from the appliance's web UI, the DSP page appears.

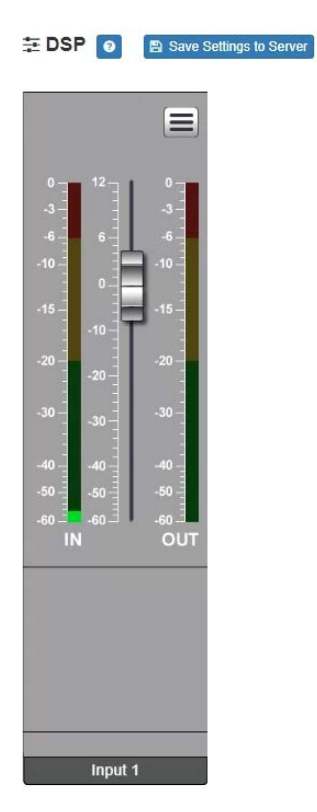

**Figure 7. DSP Page**

From this page, you can set parameters for DSP, which is a form of processing that uses digital data to simulate characteristics found in analog circuits. With DSP, you can alter analog signals, such as audio signals, that have been converted to a digital format.

You can also select **Save Settings to Server** to back up all configuration settings to the Nyquist server.

The DSP page allows you to adjust the signal level for the Output channel, as well as viewing level indicators for both the input and output signals. Selecting the DSP Features button (hamburger menu above the OUT signal indicator) displays a menu that allows you to access DSP features, as described in the following table.

*Tip:* You can select **Save Settings to Server** to back up all configuration settings to the Nyquist server.

*Note:* The slide control controls the input gain of the microphone, not the output level of the speaker. To control the output level of the speaker, use the **Intercom Cut Level** control for this station on the Nyquist server. If this device is in Standalone mode, the output level can be controlled using the **Intercom Cut Level** control on the Configuration Settings page.

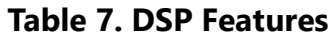

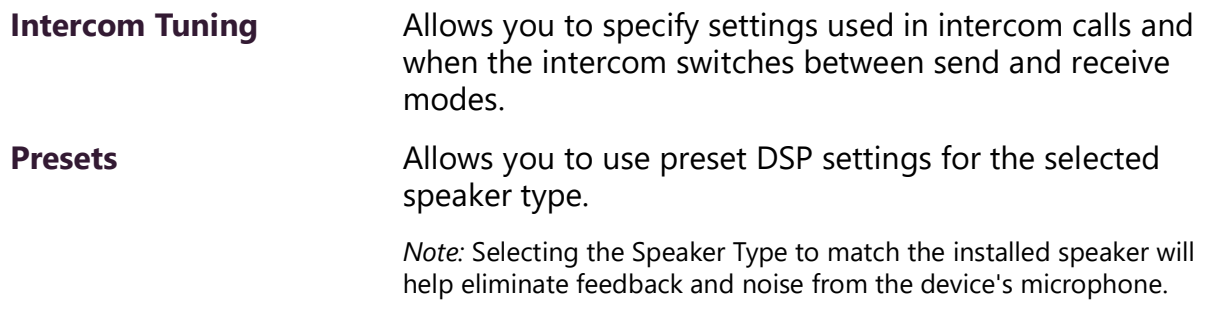

### <span id="page-21-0"></span>**Setting the Channel Level**

The channel level control is a channel fader, which is adjusted in 1-dB increments and controls the microphone volume level for the channel. The channel levels can range from −60 to +12 dB. If you place the mouse over the fader, the numerical value of the level appears.

### <span id="page-21-1"></span>**Adjusting Volume Levels**

The channel fader control can be used to adjust the channel's microphone volume level in 1-dB increments between −60 and +12 dB. The overall adjusted microphone volume level of the channel signal can be viewed on the **OUT** VU meter, marked in 2-dB increments between −60 and 0 dB.

*To adjust the channel volume level:*

- **1** On the appliance Web UI's main page, select **DSP**.
- **2** Use the channel's fader to adjust the volume level.

### <span id="page-21-2"></span>**Knob Adjustments**

Many DSP controls use knobs to adjust one or more settings. The value of a knob can be adjusted in one of two ways:

- **1** Click the knob control, hold the mouse button down, and drag the mouse up or down to increase or decrease the value.
- **2** Double-click the knob, type a value into the resulting popup, and click the Save button.

### <span id="page-22-0"></span>**Intercom Tuning**

The VoIP Speaker provides *half-duplex* communications, which means that only one party can transmit at a time. Which party can transmit (i.e., this VoIP Speaker or the Admin Phone) is controlled automatically by the Intercom Tuning settings. Whenever a signal from the Admin Phone exceeds a certain level—known as the *switching sensitivity* level the VoIP Speaker switches to receive mode, allowing the party using the Admin Phone to speak. When the signal is below that level, it switches back to send mode, allowing the party using the VoIP Speaker to speak.

Selecting **Intercom Tuning** from the **Menu** icon on the DSP page displays the Intercom Tuning page. The intercom is designed to turn off the speaker while the intercom user is talking and turn off the microphone while the remote user is talking. This DSP feature defines at what input and output levels the intercom will switch between the microphone and the speaker.

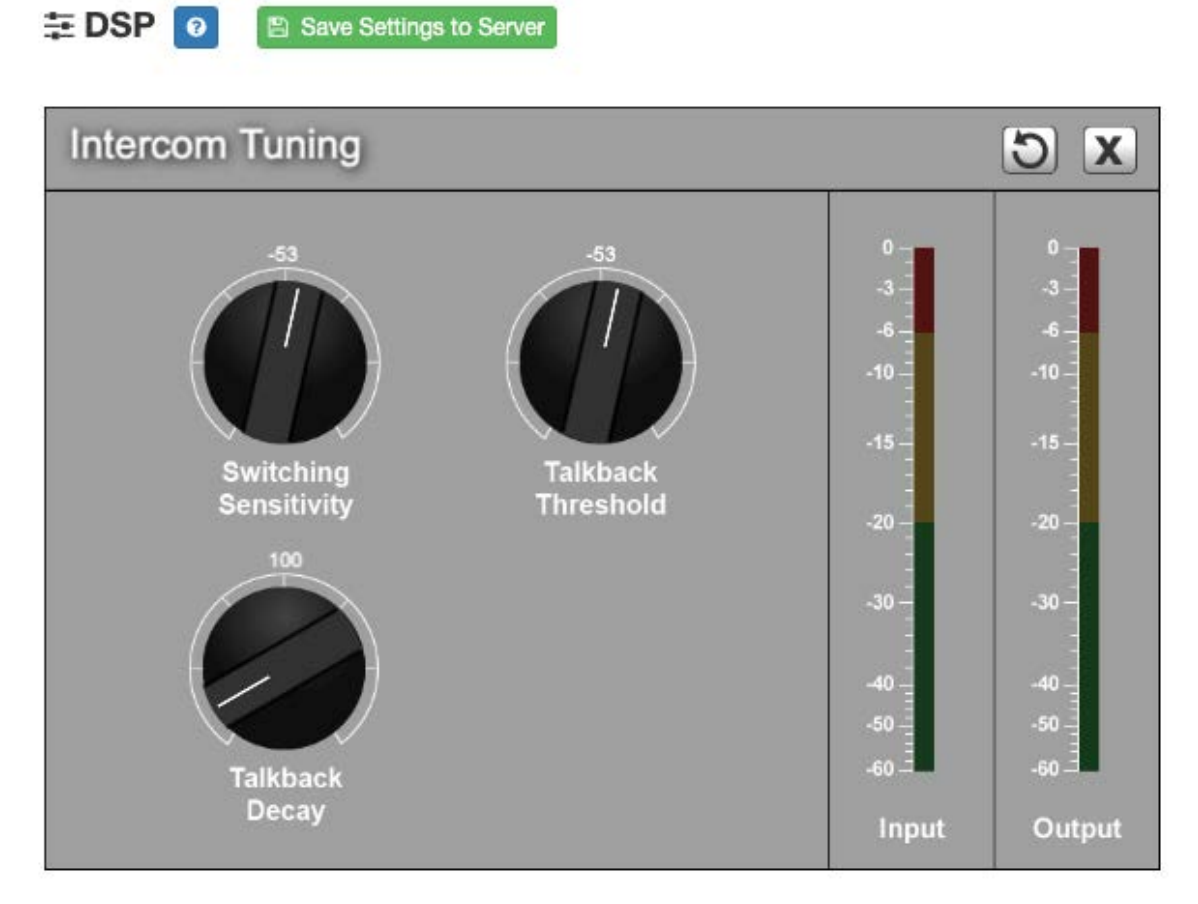

**Figure 8. Intercom Tuning Settings**

The Intercom Tuning page has level indicators for input and output signals and contains the following settings (see *[Table 8](#page-24-1)*).

<span id="page-24-1"></span>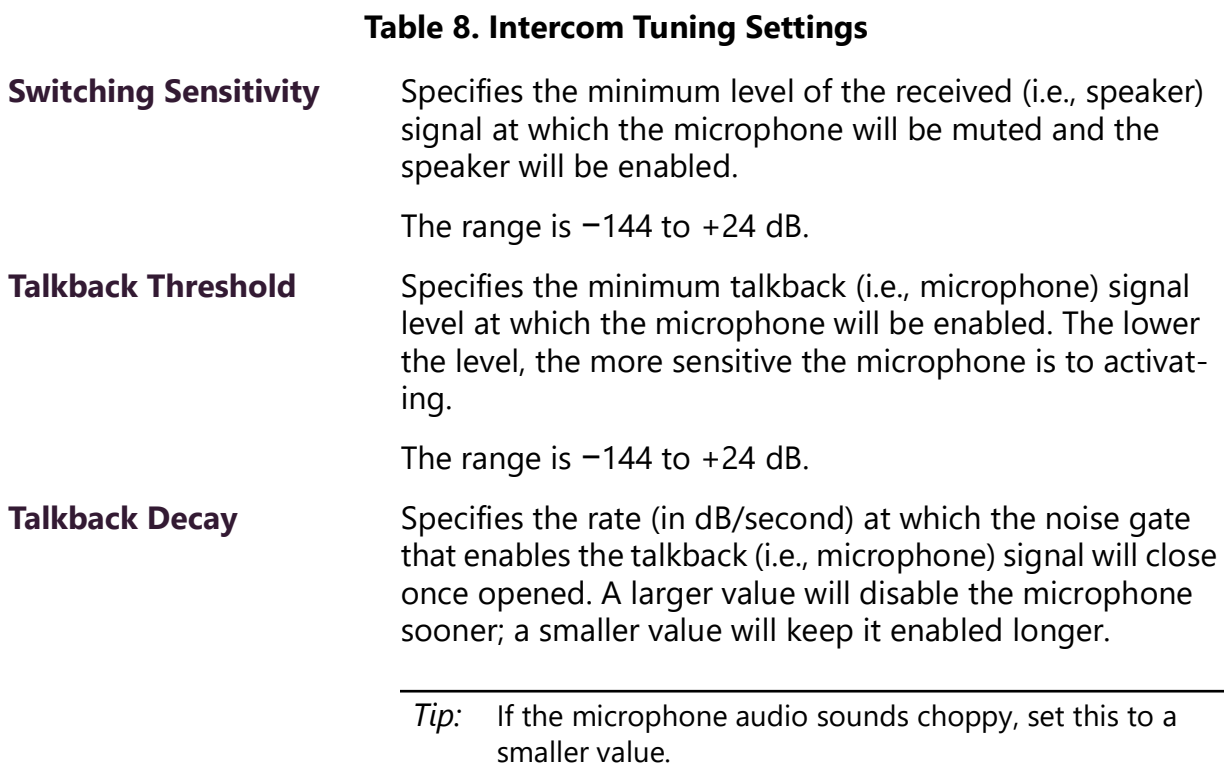

The range is 0 to  $+1000$  dB/sec.

### <span id="page-24-0"></span>**Presets**

There are a number of DSP effects that are used to enhance the quality of the audio signal being played on the VoIP speaker device (though not all of these effects are visible and available for customization). Due to design differences between the VoIP speaker models (e.g., microphone placement), these DSP settings must be customized for each model.

Bogen has created predefined sets of model-specific DSP configurations to customize the signal for each device. These configurations are available via **Presets**.

*Note:* It is important that the preset corresponding to the speaker model be specified.

Selecting **Presets** from the **Menu** icon on the DSP page displays the Presets page.

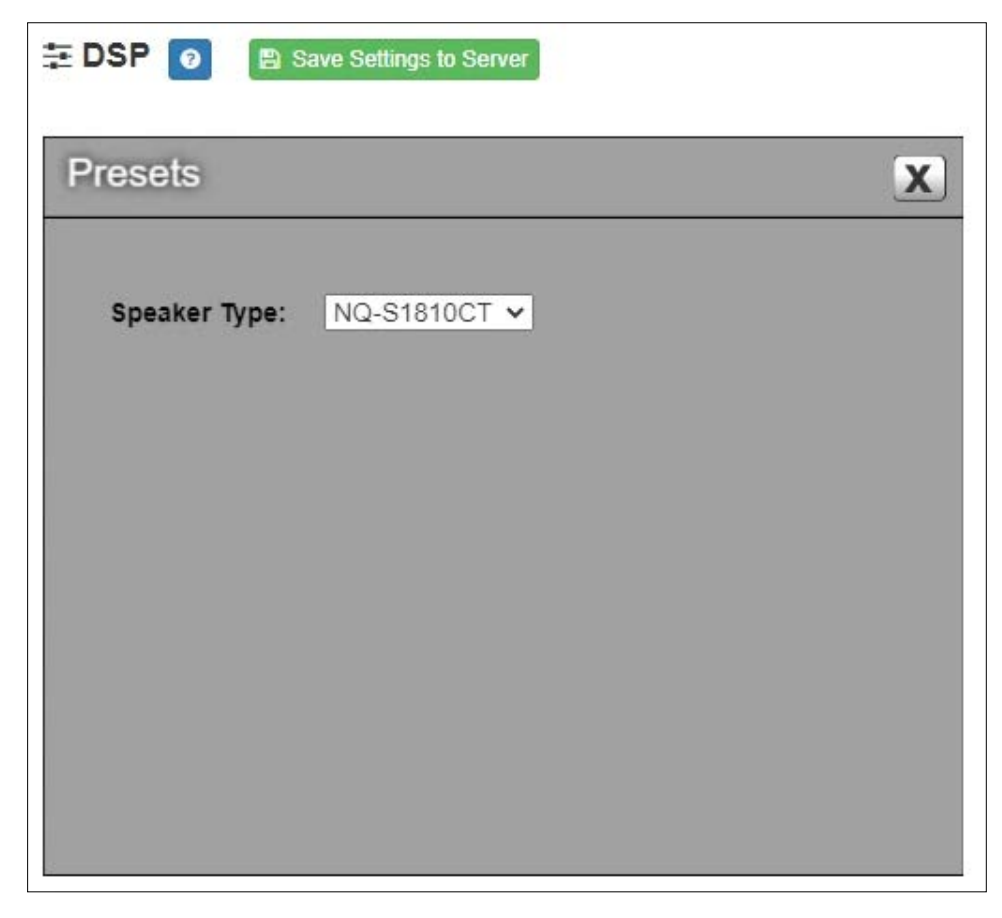

**Figure 9. Presets Settings**

The Presets page allows you to select the **Speaker Type**.

#### **Table 9. Preset Settings**

**Speaker Type** Select a predefined Preset configuration from the list of speaker models. Available options are:

- NQ-S1810CT (ceiling-mounted speaker)
- NQ-S1810WT (wall-mounted speaker)

## <span id="page-26-0"></span>**Accessing Log Files**

A log file records events and messages that occur when software runs, to be used when troubleshooting the appliance. From the appliance's web-based UI, log files can be viewed directly or exported via download to your PC, Mac, or Android device, where they can be copied to removable media or attached to an email for technical support.

*To view a log file:*

- **1** On the appliance Web UI's main page, select **Logs**.
- **2** From the drop-down menu, select the log that you want to view. Multiple versions of the same log, and zipped copies of the log, may be available.
- **3** To export the file, select **Export**.

A link to a .txt file appears in the browser's lower left corner.

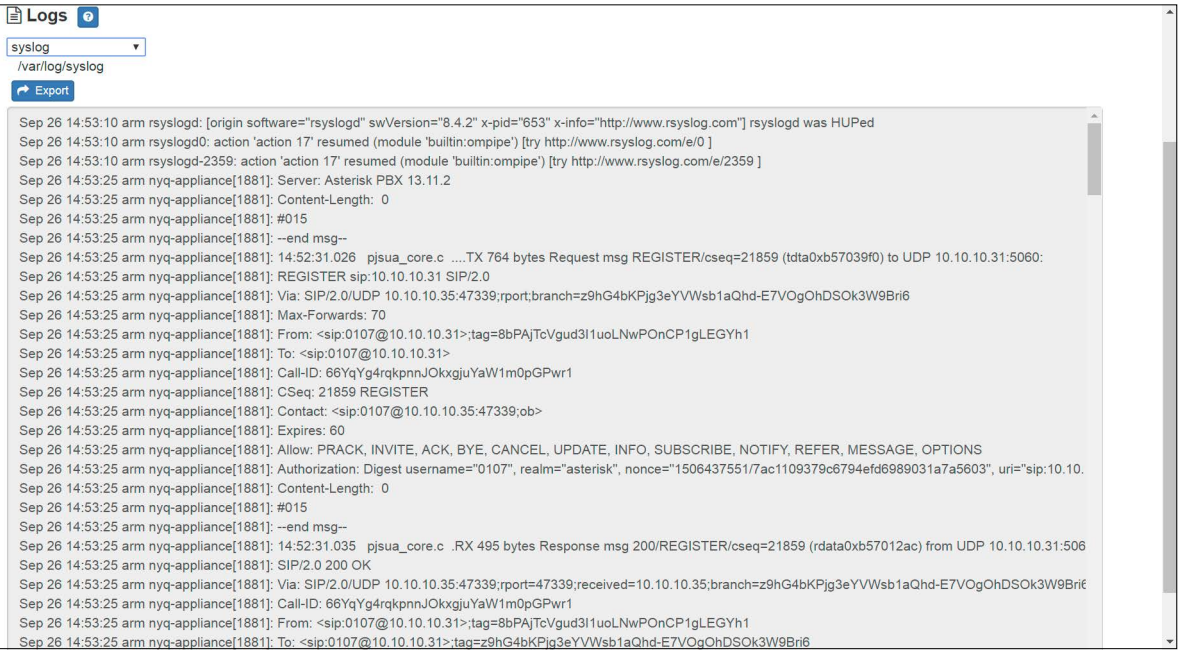

**Figure 10. Logs**

Available logs are described in the following table. If a log file is empty, however, it will not appear in the drop-down list of available logs.

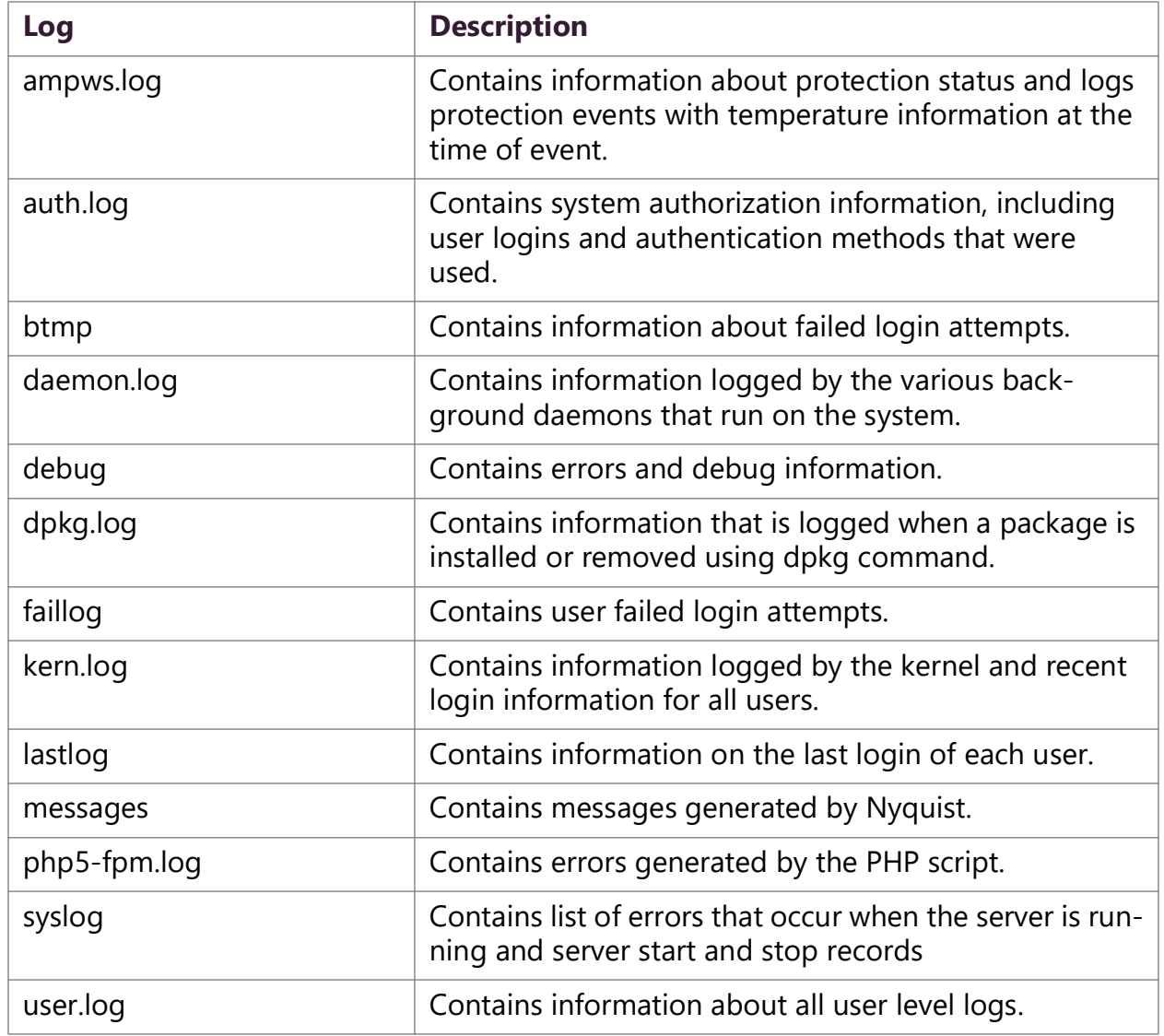

### **Table 10. Logs**

# <span id="page-28-0"></span>**Appendix A: Bogen Digital Certification Authority**

## <span id="page-28-3"></span><span id="page-28-1"></span>**Installing the Bogen Digital Certification Authority**

When your client (e.g., a web browser) connects to the Bogen device's web application, the device's digital certificate is sent to the client to authenticate the identity of the device's web application. The client uses the Bogen Certification Authority (CA) certificate to authenticate the device's digital certificate, which verifies that the client is connecting to a valid server. If you do not install the Bogen CA certificate, the browser will display a warning that it was unable to authenticate the server, displaying a red *Not secure* warning immediately to the left of the browser's address bar when you attempt to access the Bogen device.

### <span id="page-28-2"></span>**Installing Certification Authority on Windows System**

*To download and install the Certification Authority on a Windows device:*

- **1** From your Chrome or Edge browser, type http://<device>/ssl/bogenCA.crt in the address bar, where <device> is the Nyquist device's IP address or DNS name (for example, http:// 192.168.1.0/ssl/bogenCA.crt).
- **2** Select the downloaded file and select **Open**.
- **3** Select Open when prompted with "Do you want to open this file?"
- **4** Select the **Install Certificate...** button. The Certificate Import Wizard starts.
- **5** Select **Current User**, and then select **Next**.

*Note:* To allow *all* users on this Windows client to access the Nyquist device, select **Local Machine** instead of **Current User**. You may be prompted for administrator credentials.

- **6** Select "Place all certificates in the following store", then select **Browse**.
- **7** Select **Trusted Root Certification Authorities**, and then select **OK**.
- **8** Select **Next**.
- **9** Select **Finish**.
- **10** Restart the browser and log in to the device's web application.

You can also download and install the Certification Authority using a PowerShell command prompt or script, which involves fewer steps.

To download the certificate to a CRT file, execute the following PowerShell command, replacing *<device>* with the IP address or DNS name of the Nyquist device:

```
Invoke-WebRequest -Uri http://<device>/ssl/bogenCA.crt -OutFile 
 $env:TEMP\bogenCA.crt
```
If you wish to validate the certificate before importing it, execute the following command after retrieving the CRT file:

```
(New-Object -TypeName Security.Cryptography.X509Certificates.X509Certificate2 -Argu-
mentList "$env:temp\bogenCA.crt").GetCertHashString()
```
The output will be the hash value (i.e., thumbprint) of the downloaded certificate, which should match the following (as of the current release):

```
0A8248F69D970F8DD855D0E0592972DA64B1A845
```
To install the certificate for the current user, execute the following command:

```
Import-Certificate -CertStoreLocation cert:\CurrentUser\Root -FilePath 
 $env:TEMP\bogenCA.crt
```
That command installs the CA certificate into the CurrentUser certificate store, which only applies to the current user. To install the certificate for all users on this machine, which requires administrator privileges to execute, execute the following command:

```
Import-Certificate -CertStoreLocation cert:\LocalMachine\Root -FilePath 
 $env:TEMP\bogenCA.crt
```
*Note:* These commands can also be executed remotely using PowerShell Remoting, which may be helpful if the certificate needs to be installed on many client machines.

## <span id="page-29-0"></span>**Installing Certification Authority on Mac System**

*To download and install the Certification Authority on a Mac:*

- **1** From your Chrome or Edge browser, type http://<device>/ssl/bogenCA.crt in the address bar, where <device> is the Nyquist system device's IP address or DNS name (for example, http:// 192.168.1.0/ssl/bogenCA.crt).
- **2** Save the downloaded bogenCA.crt file to the desktop.
- **3** Double-click the certificate file on the desktop. The Keychain Access App opens.
- **4** Double-click the certificate to reveal the trust settings.
- **5** Change the top trust setting to **Always Trust**.
- **6** Close the Trust Setting window and enter the computer administrative password to save.
- **7** Restart the browser and log in to the Nyquist web application.

## <span id="page-30-0"></span>**Installing Certification Authority on an Android Device**

*Note:* The Android device WiFi must be connected to the same network as the Nyquist Server.

*To download and install the Certification Authority on an Android device:*

- **1** From your Chrome or Edge browser, type http://<device>/ssl/bogenCA.crt in the address bar, where <device> is the Nyquist device's IP address or DNS name (for example, http://192.168.1.0/ssl/bogenCA.crt).
- **2** If prompted, verify your identity (e.g., enter your PIN or fingerprint).
- **3** Type a certificate name (e.g., "Bogen CA"), specify "VPN and apps" under "Used for", and select **OK** to install the certificate.

### <span id="page-30-1"></span>**Installing Certification Authority on an iOS Device**

*Note:* The iOS device WiFi must be connected to the same network as the Nyquist Server.

*To download and install the Certification Authority on an iPhone Operating System (iOS) device:*

- **1** From your Safari browser, type http://<device>/ssl/bogenCA.crt in the address bar, where <device> is the Nyquist device's IP address (for example, http://192.168.1.0/ssl/bogenCA.crt).
- **2** Select **Go**.
- **3** Select **Allow** when prompted to allow the download.
- **4** Select **Close** after the notification that a profile was downloaded.
- **5** Select **Settings > General > VPN & Device Management**.
- **6** Select the **Bogen CA** certificate under **DOWNLOADED PROFILE**.
- **7** Select **Install**.
- **8** If prompted, enter your passcode.
- **9** On the **Warning** page, select **Install**.
- **10** Select **Done**.
- **11** Select **Settings > General > About > Certificate Trust Settings**.
- **12** Under **ENABLE FULL TRUST FOR ROOT CERTIFICATES**, Enable the switch next to **Bogen CA**.

### <span id="page-30-2"></span>**Viewing the Certificate**

The following steps outline how to view and verify the TLS/SSL certificate that was provided by the Nyquist device.

- *Important:* The user interfaces for browsers change not infrequently, so the exact details may vary from what is described in the following instructions. Some security packages can also affect the information available, such as antivirus software that injects its own CA certificate in lieu of the website's actual certificate, which has the effect of hiding the actual certificate from the user.
- **1** Browse to the Bogen device's web application in your browser (using Safari on iOS, Chrome or Edge on all other platforms).
- **2** Select the lock icon on the address bar of the browser (to the left of the URL).
- **3** Display the CA certificate by following one of the following steps:
	- **a)** On the Chrome or Edge browser, select **Connection is secure**, then select either **Certificate is valid**, the certificate icon, or **Certificate information** to display the Certificate Viewer dialog. Select the Details tab, then Bogen CA in the Certificate Hierarchy section.
	- **b)** On the Safari browser *[MacOS or iOS only]*, select **Show Certificate** in the window that appears.
	- **c)** As an alternative on Android devices, select the Android system's **Settings > Biometrics and security > Other security settings >View security certificates**, select the **USER** tab, and select the Bogen certificate.
- **4** Verify that the Bogen CA certificate is selected and not the server certificate (the server certificate's name will be an IP address). To verify that the certificate is valid, verify that the displayed fingerprint values match the following:

**SHA-1**: 0A 82 48 F6 9D 97 0F 8D D8 55 D0 E0 59 29 72 DA 64 B1 A8 45 **SHA-256**: 6B D0 D5 8D C8 F7 E8 03 9E A3 F1 52 32 1D 9C 5C 58 8B 4E FA DF 03 43 64 34 C2 6C 63 C5 4A AC 46